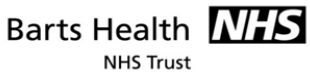

# **Step 3**

After submitting your registration form you will receive an automated email with your username with a link to activate your account and to choose a password. **Tip**: If you can't find your activation email in your inbox, please check your junk mail folder. If it doesn't arrive within an hour, contact your local OpenAthens administrator. Example of automated email message you should receive:

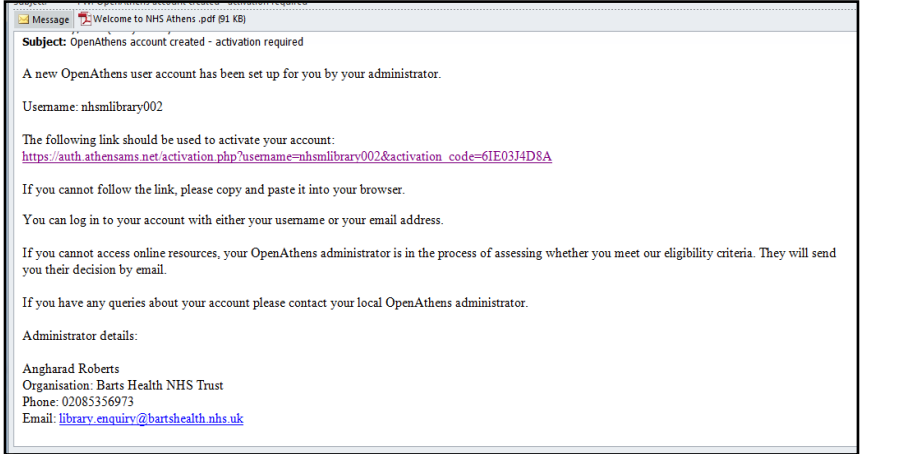

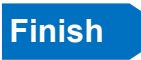

**Finish Choose a password**

You will have 14 days after the receipt of the email to complete the registration process before the link expires.

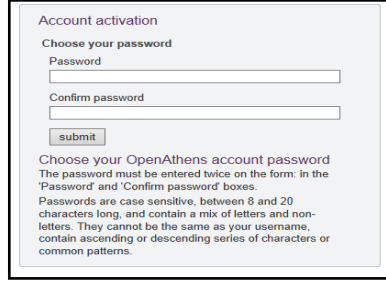

Now you're logged in, click on "**My resources**" to view the content available. For more information or training contact:

## **KNOWLEDGE AND LIBRARY SERVICES**

**Website:<http://bartshealth.nhslibraries.com>**

**Email: library.enquiry@bartshealth.nhs.uk** 

**Tel: +44(0)20 8535 6973** 

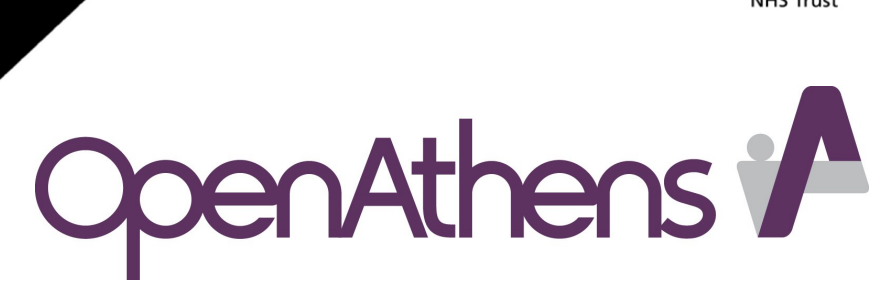

# Why Register?

#### **Healthcare Databases**

Access to the world's most comprehensive information resources including Medline, Embase, BNI, CINAHL, PyscInfo, and more.

#### **eBooks & Journals**

Free access to thousands of online journals and eBook titles

## **NICE Apps**

Access to NICE Guidance, BNF and BNF for Children Apps for your Smartphone or Tablet.

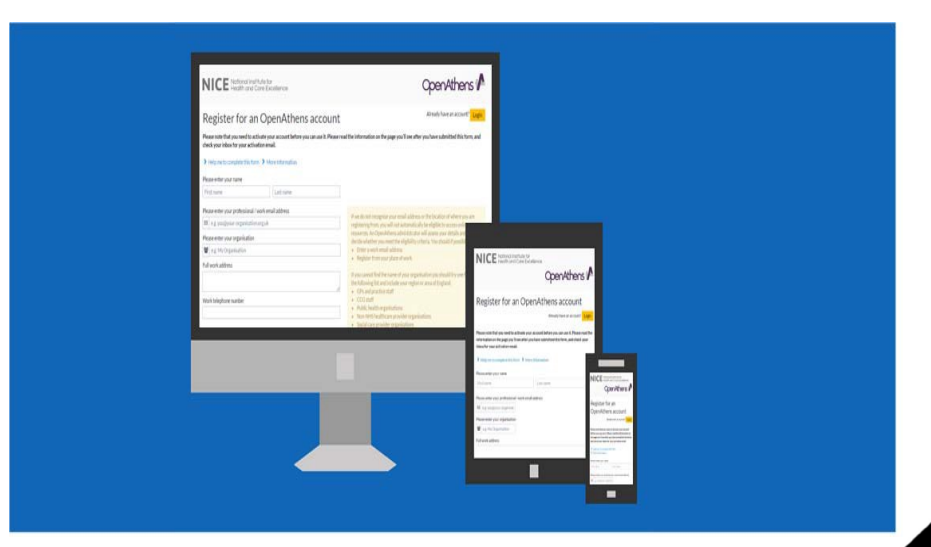

## **Eligibility**

#### **Your registration will be automatically accepted if you:**

- Are an Authorised user under the eligibility criteria.
- Have an NHS email address or register on a NHS networked computer.
- Can identify your NHS employer.

You should if possible use your work email address and register from your place of work to ensure that your registration is automatically approved. If you are registering from home or using a computer outside the Trust network your registration will require approval by the local OpenAthens administrator and may be delayed or rejected.

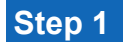

Get started at: **https://openathens.nice.org.uk/** on your PC, tablet or smartphone

#### **Enter your personal details on the registration form:**

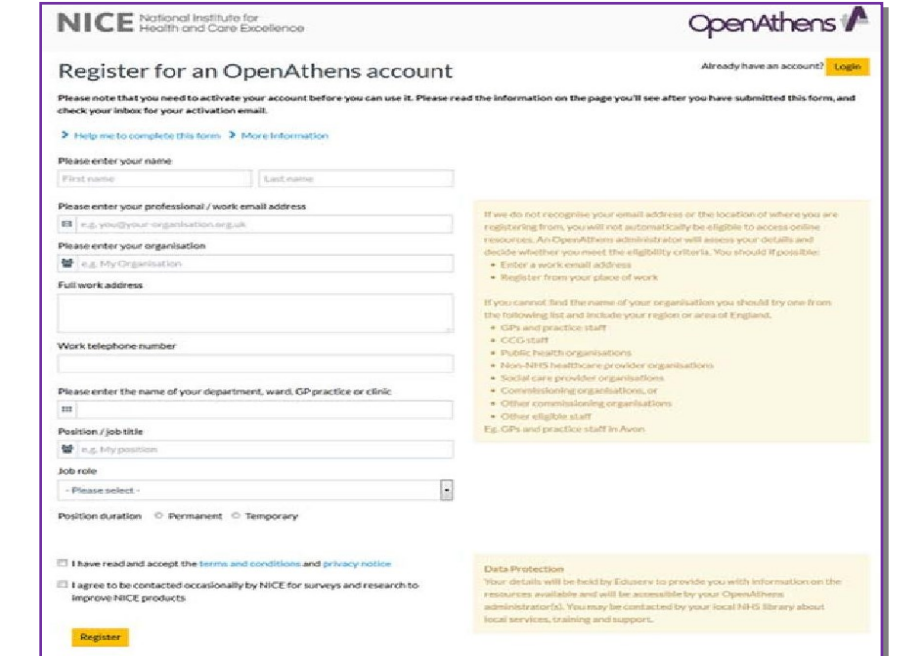

## **Organisation**

When you start typing in the name of the Trust or organisation that employs you the form will locate it for you for you to select. If you can't find your organisation register under "Other national organisations (England)" and include your region or area of England.

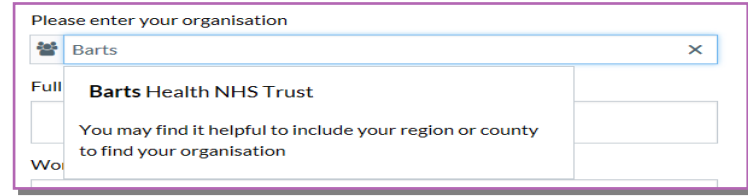

Continue to enter your personal details in all the required fields. You will then need to accept the terms and conditions and tick the box "I have read and accept the terms and conditions and privacy notice" and click "**Register**".

## **Step 2**

If your registration is successful, you should see the following page with your details:

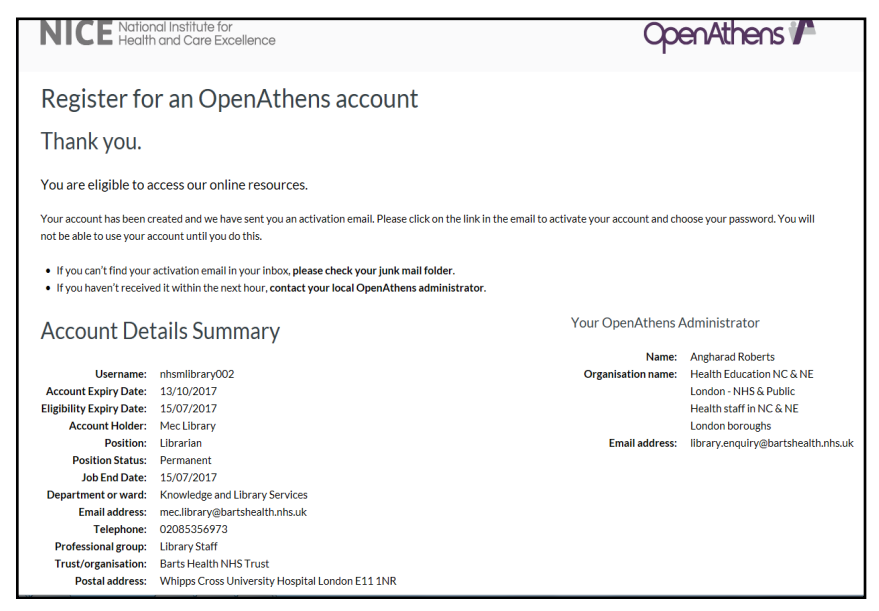